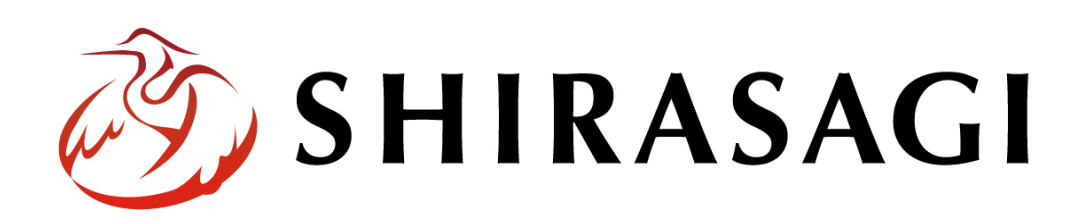

管理画面操作マニュアル「RDF 語彙」

v1.16.0 2022 年 9 月 30 日更新

# 目次

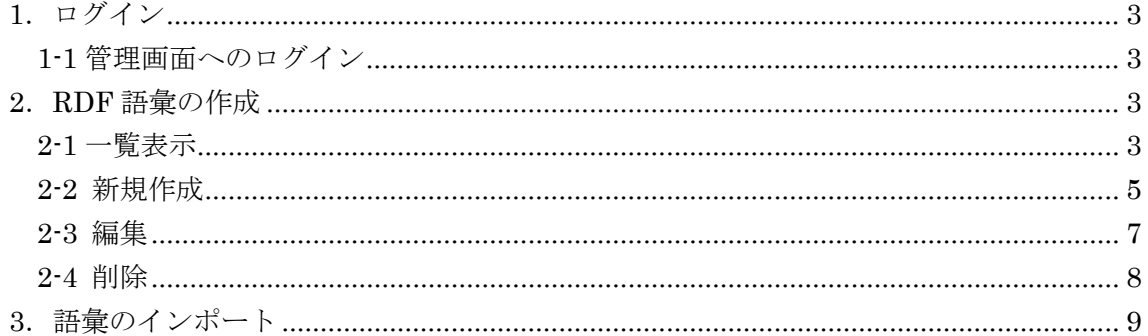

## <span id="page-2-0"></span>1.ログイン

#### <span id="page-2-1"></span>1-1 管理画面へのログイン

RDF 語彙についての操作には、その操作権限を持つアカウントでログインします。アカ ウントについての詳細は、管理者にお問い合わせください。

ログインについては、「管理画面操作マニュアル【ログイン・個人設定】」をご覧くださ い。

## <span id="page-2-2"></span>2.RDF 語彙の作成

#### <span id="page-2-3"></span>2-1 一覧表示

(1) 左メニューの[サイト設定]をクリックします。

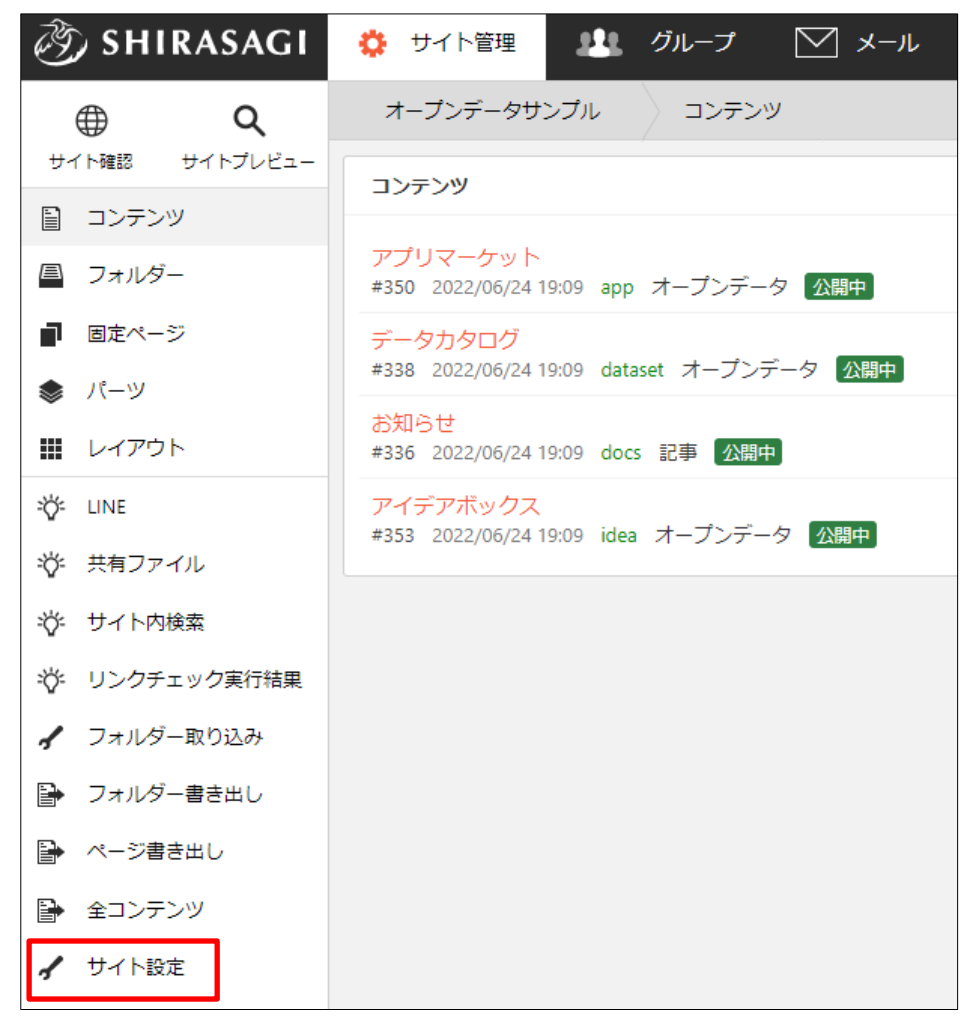

(2) 左メニューの[RDF 語彙]をクリックします。

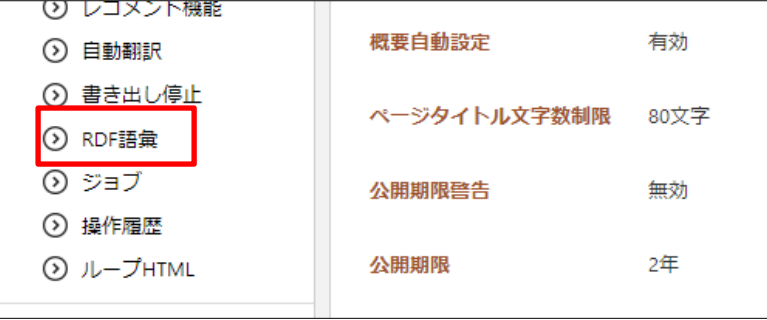

(3) RDF 語彙一覧が表示されます。

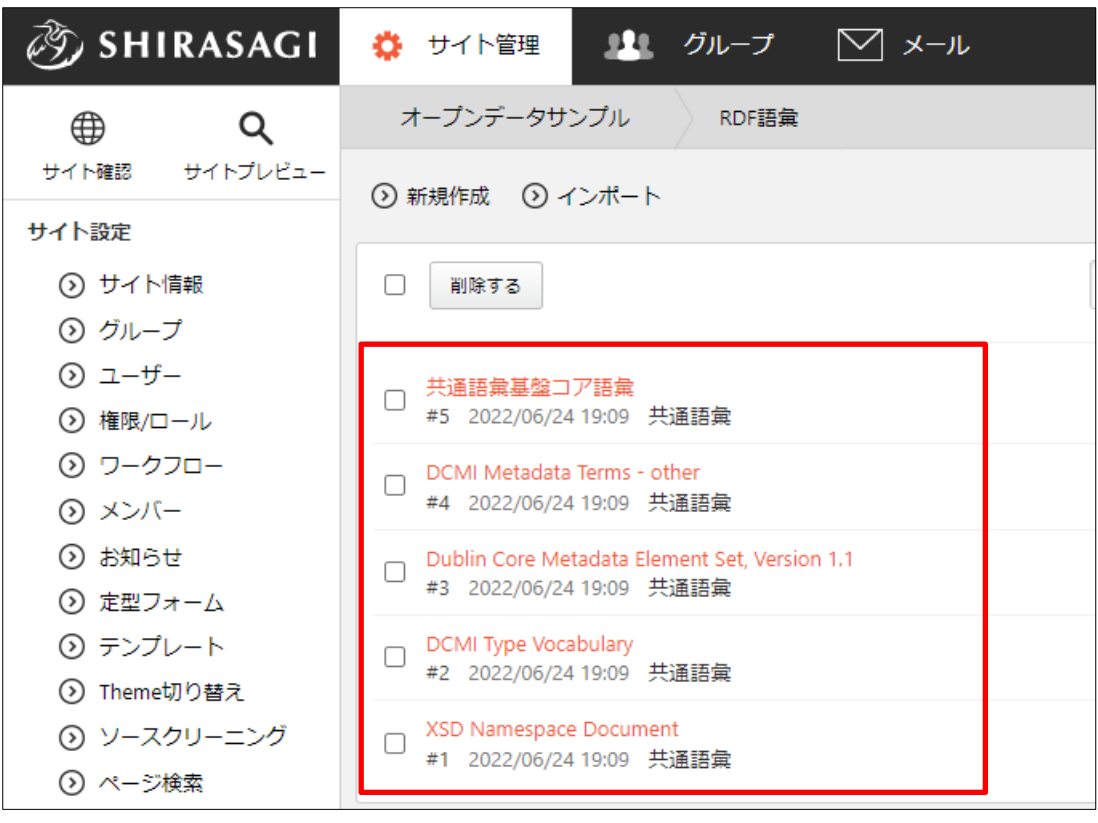

### <span id="page-4-0"></span>2-2 新規作成

(1) [新規作成]をクリックします。

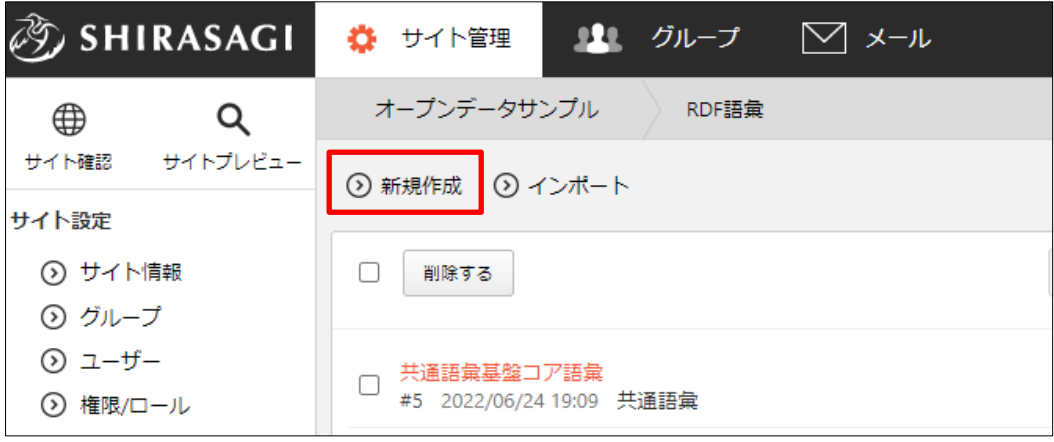

(2) 必要事項を入力します。

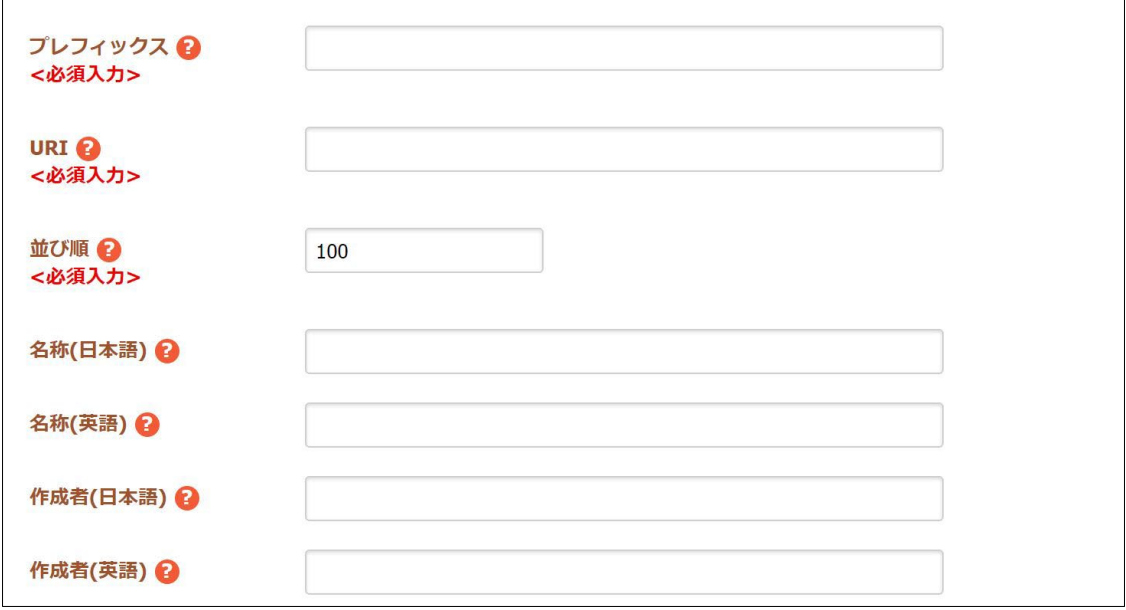

- [プレフィックス]… プレフィックスを入力します。RDF 変換した際に TTL フ ァイルで用いられるプレフィックスです。
- [URI]… この語彙を一意に識別する URI を入力します。RDF 変換した際に TTL ファイルで用いられる URI です。

[並び順]… 語彙の管理画面での並び順を設定します。数字が小さいほど一覧ペ ージの上位にリンクが表示されます。

[名称(日本語)]… 日本語名称を入力します。

[名称(英語)]… 英語名称を入力します。

[作成者(日本語)]… 作成者を日本語で入力します。 [作成者(英語)]… 作成者を英語で入力します。

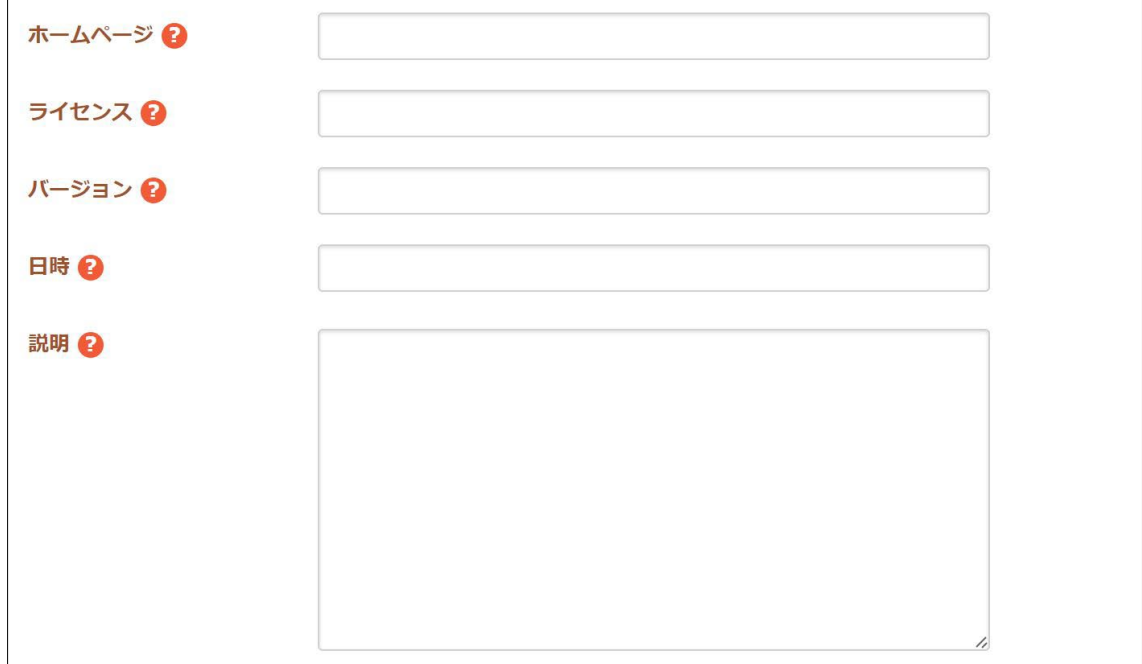

[ホームページ]… 作成者のホームページを入力します。 [ライセンス]… 語彙のライセンスを入力します。 [バージョン]… 語彙のバージョンを入力します。 [日時]… 語彙の出版日を入力します。 [説明]… 語彙の説明を入力します。

(3) 保存をクリックすると、語彙が保存されます。[一覧へ戻る]をクリックして、一覧ペ ージに戻り、語彙が追加されていることを確認します。

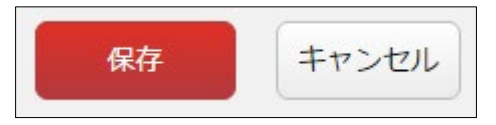

## <span id="page-6-0"></span>2-3 編集

(1) 一覧画面で編集するタイトル部分をクリックし、次の詳細画面で[編集する]をクリッ クします。

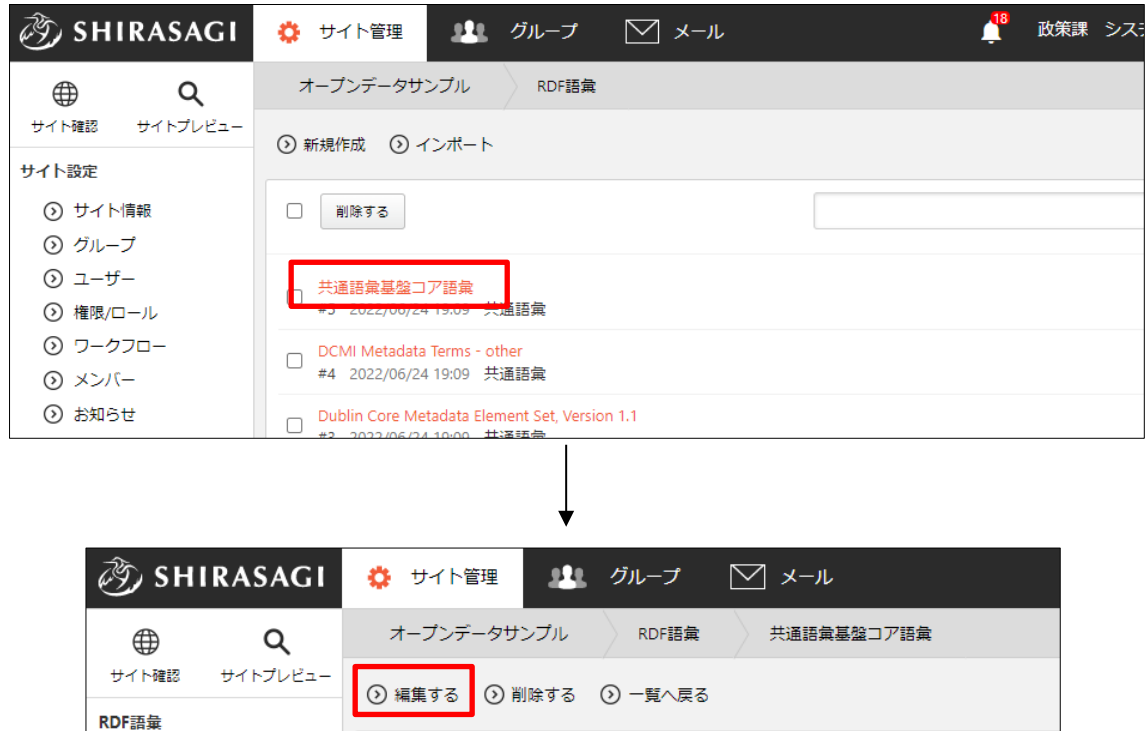

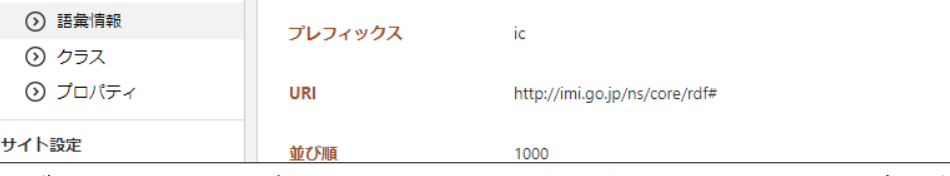

一覧画面でチェックボックスとタイトル以外の場所をクリックした場合に表示され るウィンドウ内の[編集する]をクリックしても、編集することができます。

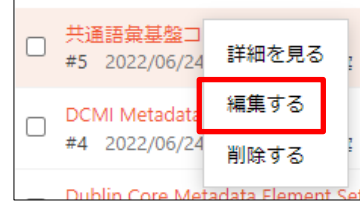

(2) 編集後、[保存]します。

## <span id="page-7-0"></span>2-4 削除

(1) 一覧画面で削除するタイトル部分をクリックし、次の詳細画面で[削除する]をクリッ クします。次の確認画面で[削除]をクリックします。

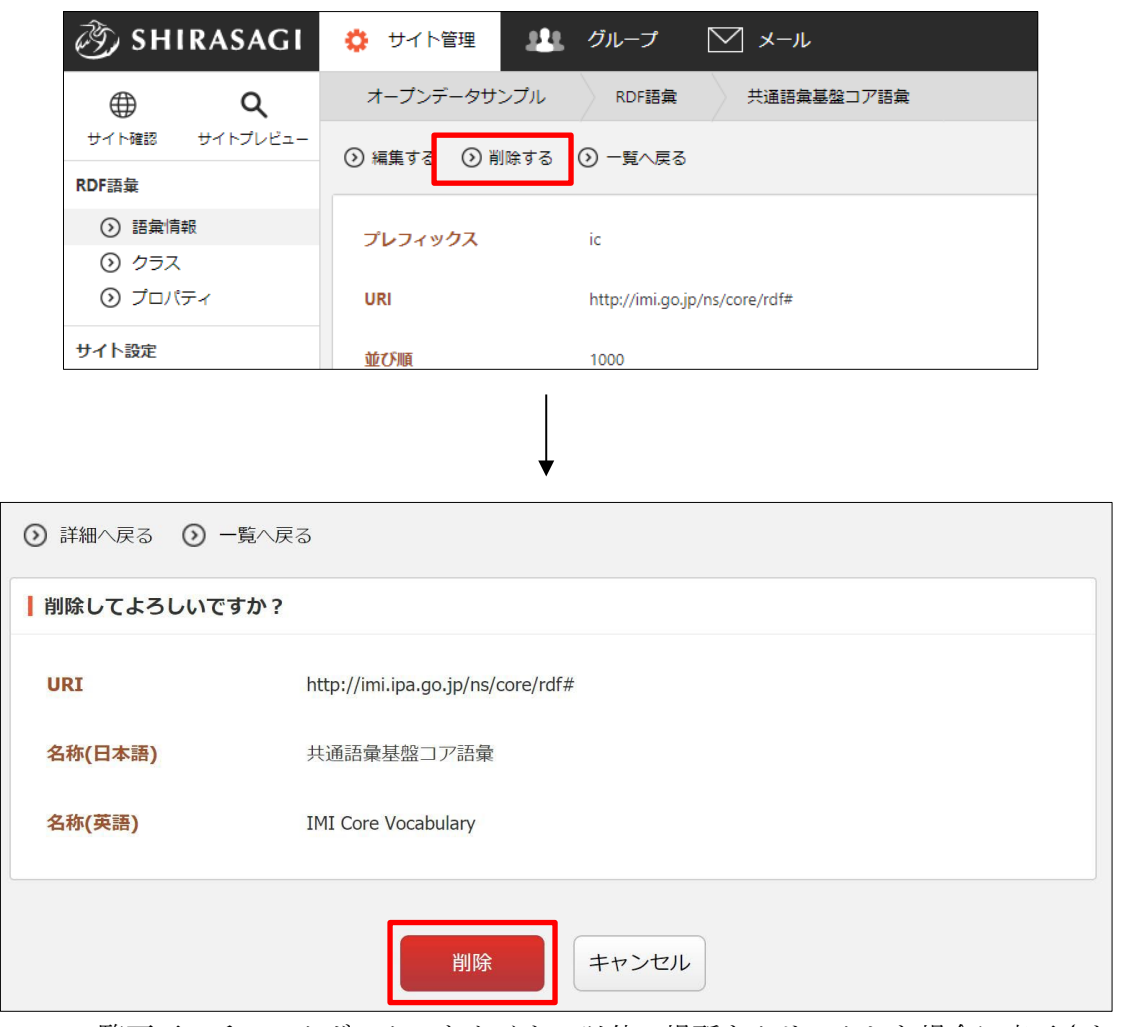

一覧画面でチェックボックスとタイトル以外の場所をクリックした場合に表示され るウィンドウ内の[削除する]をクリックしても、削除 することができます。

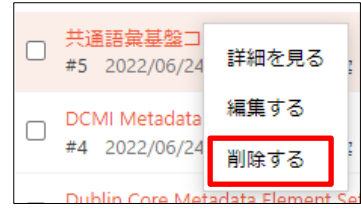

## <span id="page-8-0"></span>3.語彙のインポート

(1) 語彙一覧画面で「インポート」をクリックします。

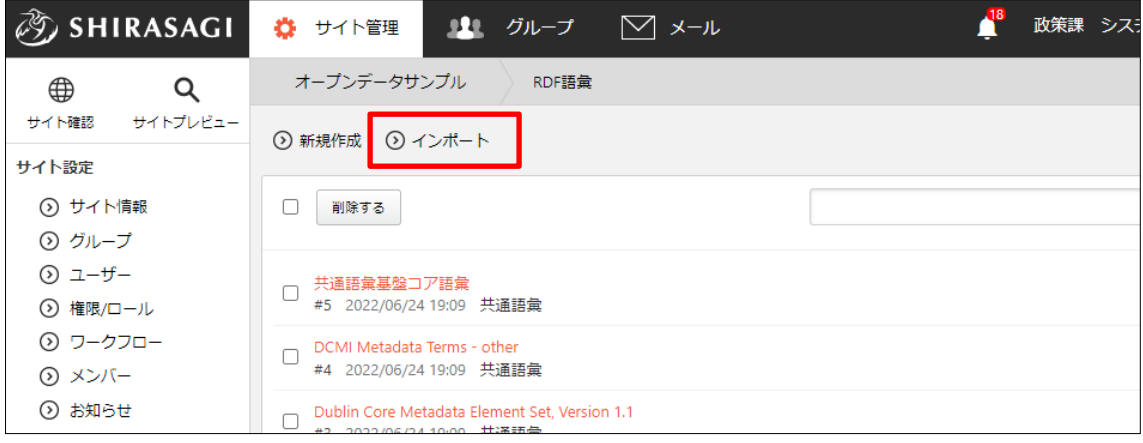

(2) 必要事項を入力します。

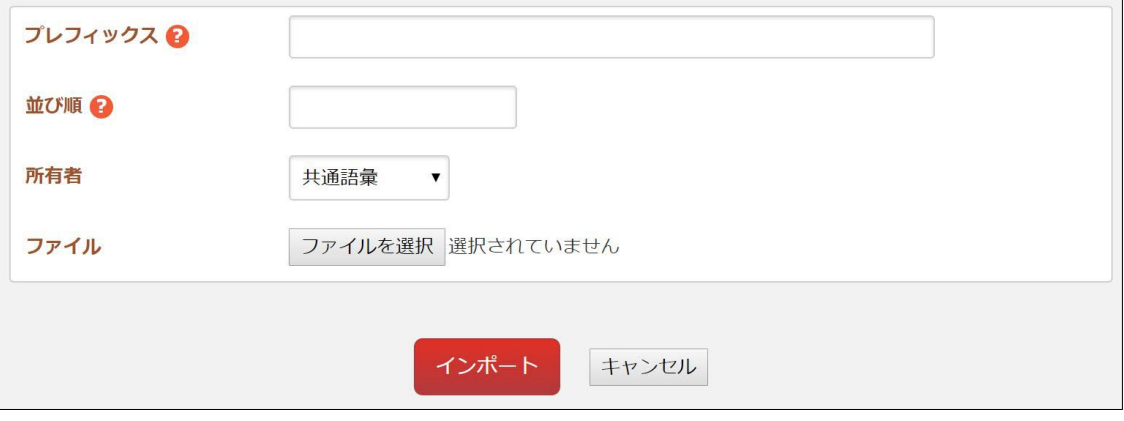

[プレフィックス]… プレフィックスを入力します。RDF 変換した際に TTL フ ァイルで用いられるプレフィックスです。

[並び順]… 語彙の管理画面での並び順を設定します。数字が小さいほど一覧ペ ージの上位にリンクが表示されます。

[所有者]… 所有者を「共通語彙」「ユーザー語彙」から選択します。 [ファイル]… ファイルを選択します。

(3) [インポート]もしくは[キャンセル]をクリックすると語彙詳細画面に移動します。